# **Virtual Meeting Guide**

#### **Electronic Meeting**

For the Court Meeting and the General Meeting, Nucleus Financial Group plc will be enabling Nucleus Shareholders to attend and participate in the meetings electronically, should they wish to do so. This can be done by accessing the Court and General Meeting website, <a href="https://web.lumiagm.com">https://web.lumiagm.com</a>

### Accessing the Lumi Website

The Lumi website can be accessed online using most well-known internet browsers such as Internet Explorer (not compatible with versions 10 and below), Edge, Chrome, Firefox and Safari on a PC, laptop or internet-enabled device such as a tablet or smartphone. If you wish to access the Court Meeting and General Meeting using this method, please go to <a href="https://web.lumiagm.com">https://web.lumiagm.com</a> on the day.

# Logging In

On accessing the Lumi website, you will be asked to enter a Meeting ID which is **110-967-131**. You will then be prompted to enter your unique SRN and PIN which is the first two and last two digits of your SRN. These can be found printed on your Form of Proxy. Access to the meeting via the website will be available from 9:00am. on 30 March 2021; however, please note that your ability to vote will not be enabled until the Chairman formally declares the relevant meeting open.

# **Broadcast**

The meetings will be broadcast with presentation slides. Once logged in, and at the commencement of the meetings, you will be able to listen to the proceedings of the meetings on your device, as well as being able to see the slides of the meetings which will include the resolutions to be put forward to the meetings, these slides will progress automatically as the meetings progress.

#### Votina

Once the Chairman has formally opened the meetings, they will explain the voting procedure. Voting will be enabled on all resolutions at the start of the formal meetings on the Chairman's instruction. This means Nucleus Shareholders may, at any time while the relevant poll is open, vote electronically on the resolution at the relevant meeting.

Once the relevant resolution has been proposed, it will appear along with the voting options available. Select the option that corresponds with how you wish to vote: "FOR", "AGAINST" or, in the case of the General Meeting only, "WITHHELD". Once you have selected your choice, the option will change colour and a confirmation message will appear to indicate your vote has been cast and received – there is no submit button. If you make a mistake or wish to change your vote, simply select the correct choice, if you wish to cancel your vote, select the "cancel" button. You will be able to do this at any time while the poll remains open and before the Chairman announces its closure at the end of the meeting.

# Questions

Shareholders attending electronically may ask questions via the website by typing and submitting their question in writing – select the messaging icon from within the navigation bar and type your question at the bottom of the screen, once finished, press the 'send' icon to the right of the message box to submit your question.

#### Requirements

An active internet connection is always required in order to allow you to cast your vote when the poll opens, submit questions and listen to the audiocast. It is your responsibility to ensure you remain connected for the duration of the meeting.

#### Duly appointed proxies and corporate representatives

If you have any questions, please contact the Company's registrar, Equiniti, before 10:00am on 29 March 2021 on 0371 384 2050 or +44(0) 371 384 2050 if you are calling from outside the UK. Lines are open 8.30am to 5.30pm Monday to Friday (excluding public holidays in England & Wales).

# Meeting ID: 110-967-131 To login you must have your SRN and PIN

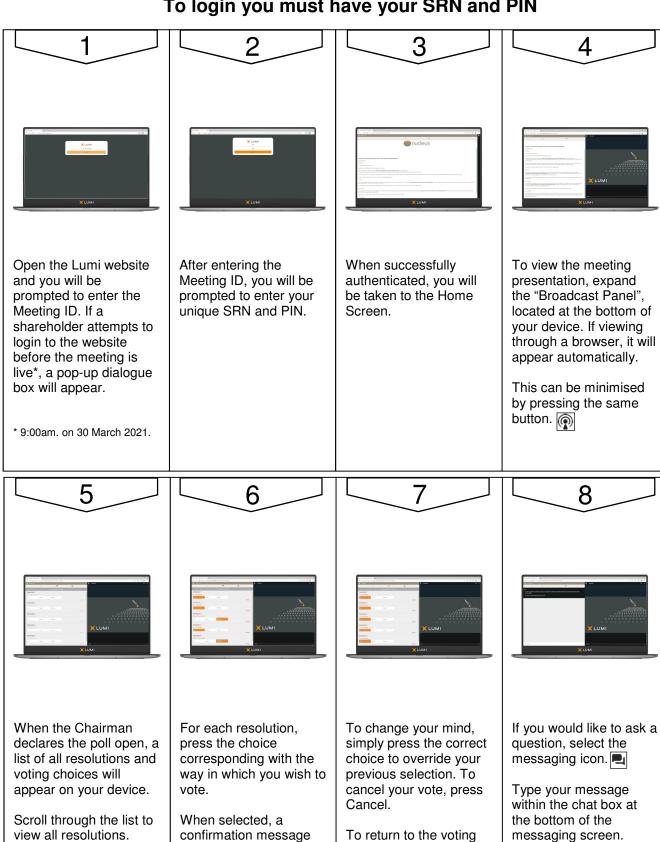

screen whilst the poll is open, select the voting

icon.

Click the send button to

submit.

will appear.

For - Vote received